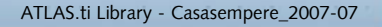

# **Making Qualitative Analysis Easy With Basic Content Analysis**

by Antoni Casasempere

*Antoni Casasempere is a qualitative data research consultant with CualSoft who teaches ATLAS.ti to Latin American social researchers. For his own sociological research he works with immigrant children. ATLAS.ti is an important resource for Antoni, as it gives him and the researchers he consults the global control of the analysis steps that they need.*

# **I. Memos And Bibliographies**

atlas.ti

Many research projects involve a huge textual corpus--hundreds, or even thousands of words waiting to be read by the researcher. Help!

#### **STEP 01**

Maybe your research started with a look at what others have done in that specific area. But this can be a big headache.

Solution: use ATLAS.ti to handle your bibliography!

The memo system will get the job done.

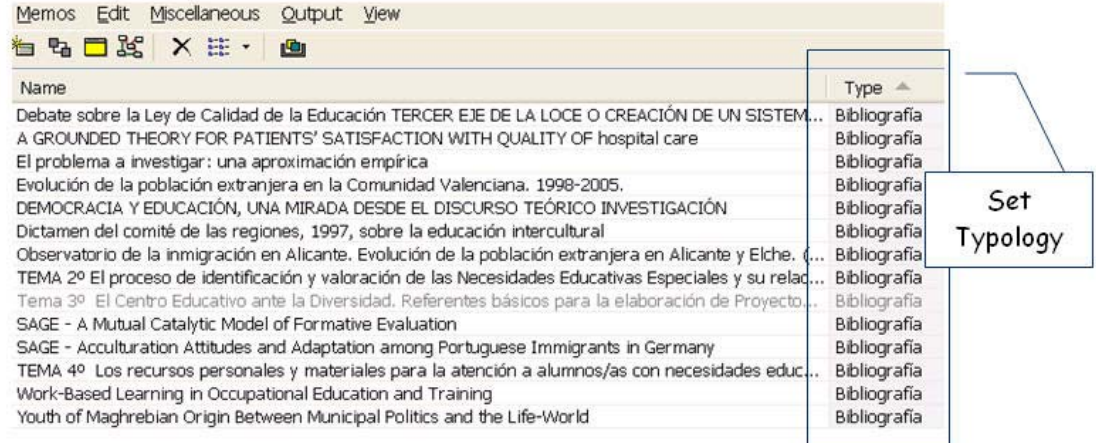

Be sure to define a "bibliography" memo type.

#### **STEP 02**

Search in your bibliography database for the topic you are researching and save the paper files in a computer folder.

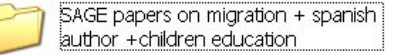

# **STEP 03**

Copy the text from one paper and paste it into a new memo. Save the memo with the paper title. (Be sure to look over the text. Does it need some editing?)

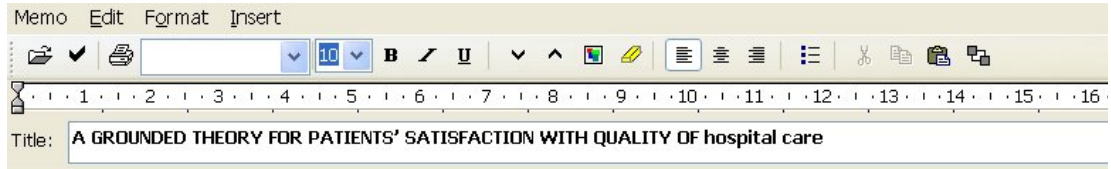

ICUS NURS WEB J | ISSUE 22 | APRIL - JUNE 2005 (NURSING GR) Page 1 - of 15 A GROUNDED THEORY FOR PATIENTS' SATISFACTION WITH QUALITY (

### **STEP 04**

Now you can read the bibliography article in ATLAS.ti 5. But…Why not use ATLAS.ti to search or code into this text?

### **STEP 05**

Transfer the memo to the primary document pane via MISCELLANEOUS | USE AS PRIMARY DOC as shown below.

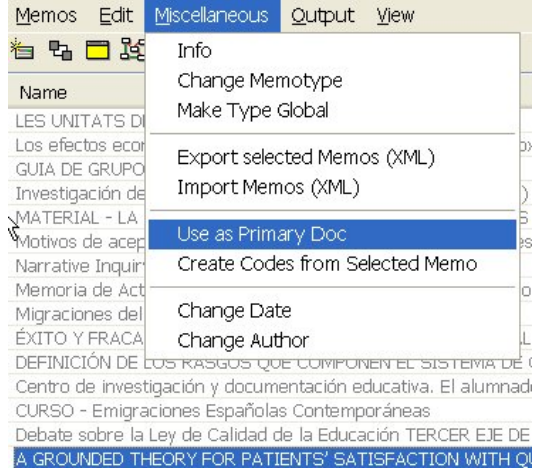

The memo has been converted to a primary document. You can perform any ATLAS.ti function for primary docs, such as

- Text segmentation
- Coding
- Autocoding
- Hypertext rhetoric network
- Text searches and so on. But…

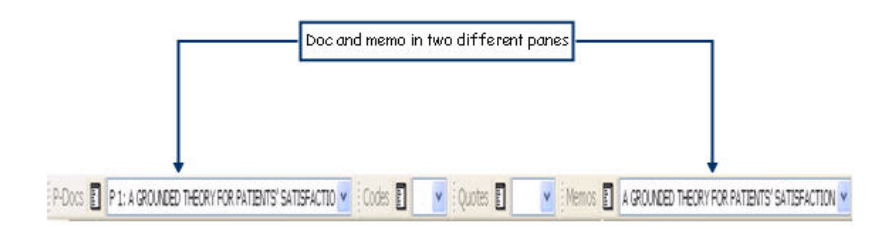

How do I use basic content analysis to discover frequencies of the author terms used in this bibliographical paper?

# **II. Word-Crunching Data In Open Office Calc Tool**

The goal: compile a short list with the most-used terms of the author of the article in order to know the main lines of his/her work.

# **STEP 01**

Save and backup your hermeneutic unit.

#### **STEP 02**

Click DOCUMENTS | MISCELLANEOUS | WORD CRUNCHER.

#### **STEP 03**

Now you are in the dialog of this tool. We will set it as follows:

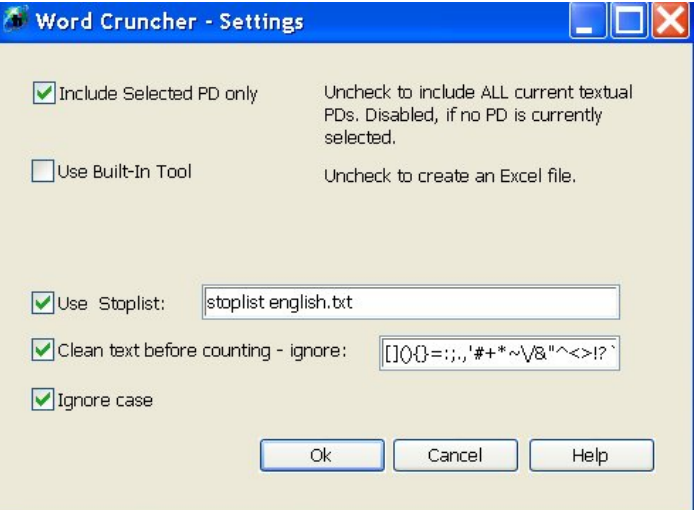

This way, the Word Cruncher output will be sent to Excel.

### **STEP 04**

Save the file in a folder related to your research project.

**STEP 05**

Tell ATLAS.ti what to do with the output.

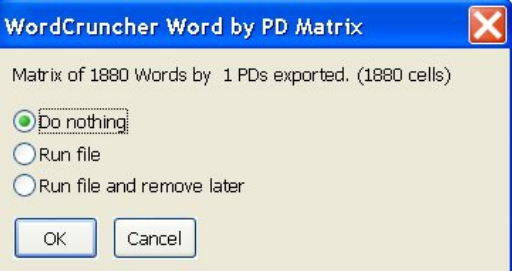

We will select first option: "Do nothing."

### **STEP 06**

As we have installed Open Office, we are going to use the Calc tool to handle this output. Open it from the START icon.

penOffice.org Calc OpenOffice.org 2.2

# **STEP 07**

In the FILE menu, select open browsing to the file where we have stored the data.

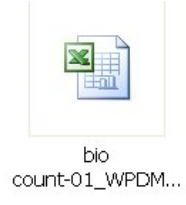

#### **STEP 08**

You might have to set some parameters for the opening dialog.

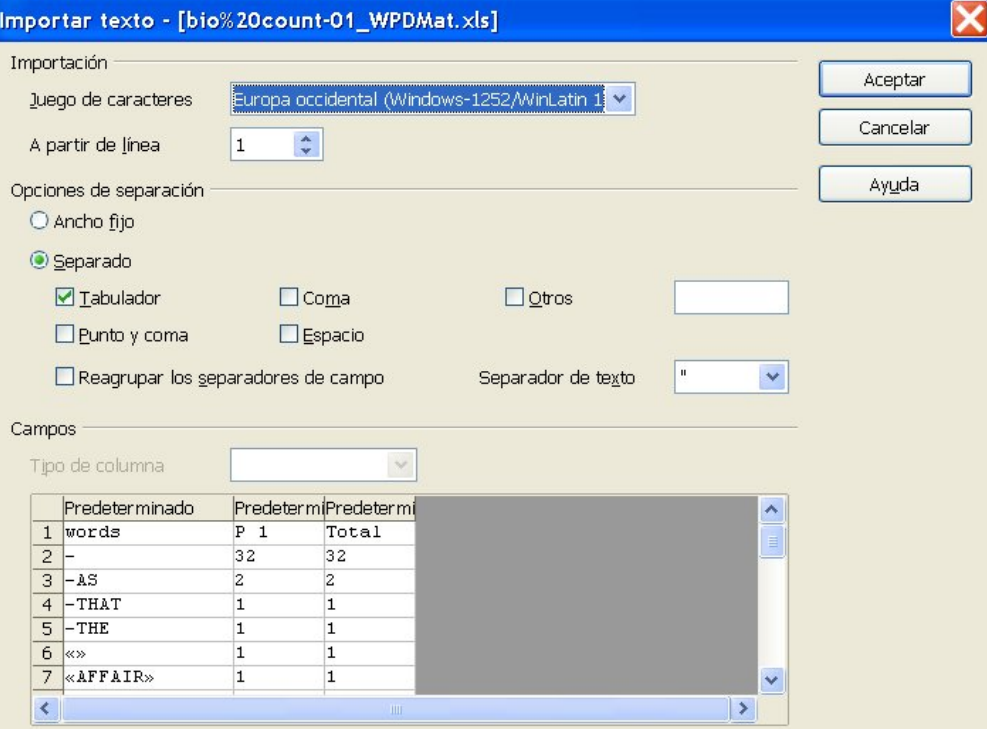

Don't touch anything from this dialog; just click on OK button, (ACEPTAR in Spanish, of course.)

# **STEP 09**

Now the matrix is nearly ready. Take a look at the headers--recognize anything?

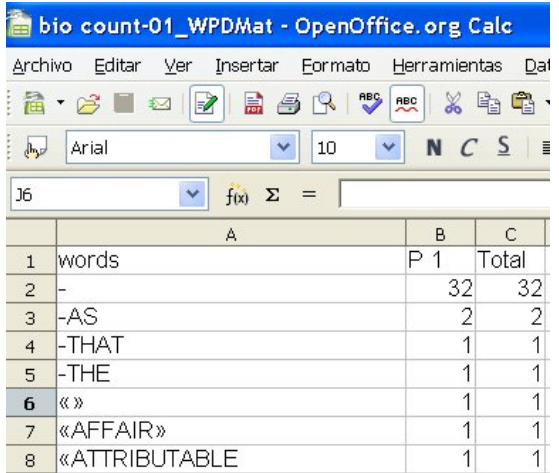

**Let's clean this place up!**

# **STEP 10**

Click on EDIT | SEARCH AND REPLACE

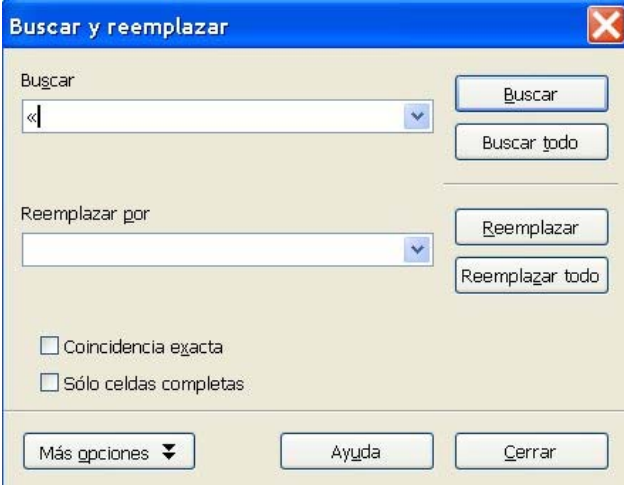

Search and replace '-' and '«'. Now we have a nice, clean matrix.

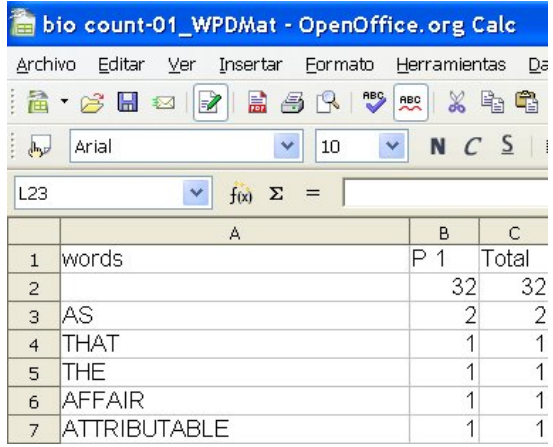

# **STEP 11**

It's time to "order" the elements so we can easily search the most important terms of the matrix counted from the bibliographical abstract. Click on DATA | ORDER | COLUMN TOTAL | DESCENDENT ORDER. We will have the TOTAL column ordered with biggest frequencies at the top.

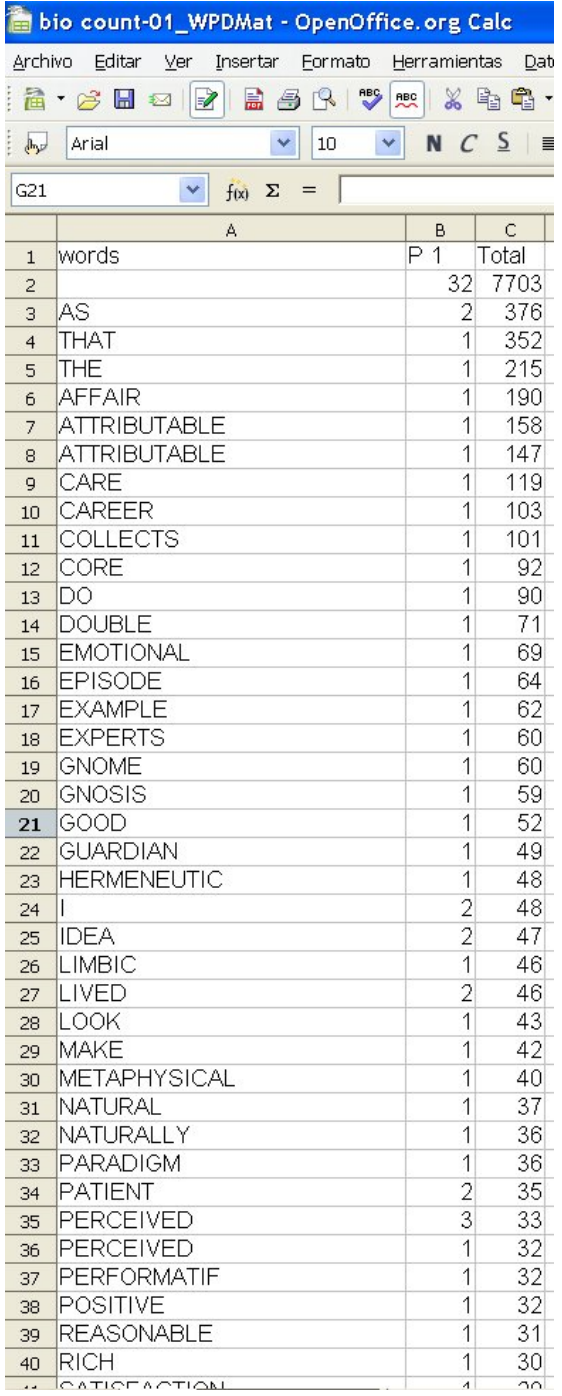

# **STEP 12**

Select only the relevant words and copy them to another spreadsheet. Now that our attention is centered on the main themes from the author discourse, we're ready to print.